# Certificate Issuance Service Operating Manual

For Companies

11.4.0<sup>th</sup> edition Jan. 23, 2025 NTT-W

# **Table of Contents**

| 1   | Introduction                       |                                                  |   |  |  |
|-----|------------------------------------|--------------------------------------------------|---|--|--|
| 1.1 | Notes on Operation                 | • • • • • • • • • • • • • • • • • • • •          | 2 |  |  |
| 2   | Receiving certificates sent online |                                                  |   |  |  |
| 2.1 | How to Receive Certificates S      | ent Online · · · · · · · · · · · · · · · · · · · | 3 |  |  |
| 3   | <b>Authenticity Check</b>          |                                                  |   |  |  |
| 3.1 | What Is Authenticity Check         |                                                  | 6 |  |  |
| 3.2 | How to Use POPITA                  |                                                  | 7 |  |  |

#### **Notes on Operation** 1.1

### **System Requirements and Operation Confirmation Terminals**

| Classification | System requirements and supported terminals |  |
|----------------|---------------------------------------------|--|
| PC             | Chrome                                      |  |
|                | Edge                                        |  |

<sup>\*</sup>The operation confirmation terminals have been determined as a result of checking and do not guarantee proper operation.

### **Inquiry about the System**

♦ NTT West Call Center for Certificate Issuance Service (Only available in Japanese)

| Phone              | 06-6809-4327 |
|--------------------|--------------|
| Reception<br>hours | 24 hours     |

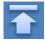

<sup>\*</sup>The images may not be properly displayed depending on the model or browser.

<sup>\*</sup>The operation was confirmed with the latest version as of the date when it was performed.

<sup>\*</sup>The service may be available from a terminal that does not meet the system requirements described in the terms of use or other than the operation confirmation terminals, but NTT West does not guarantee proper operation with such a terminal. Some of the screens may not be displayed or work correctly.

# Receiving certificates sent online

\*The screen images shown below are samples. For actual operation, follow the on-screen instructions.

### 2.1 How to Receive Certificates Sent Online

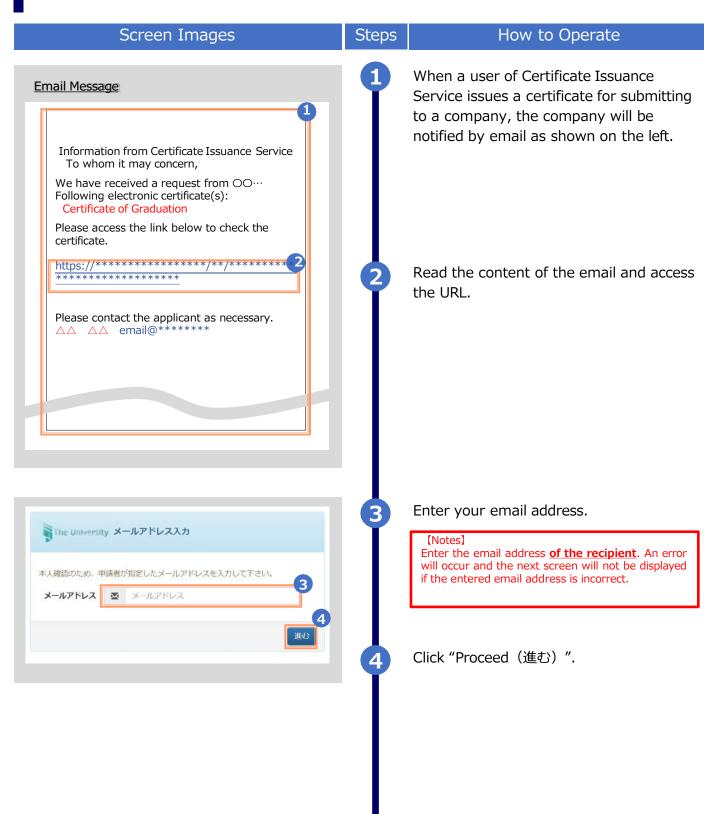

### Receiving certificates sent online

\*The screen images shown below are samples. For actual operation, follow the on-screen instructions.

### Screen Images

### Steps

### How to Operate

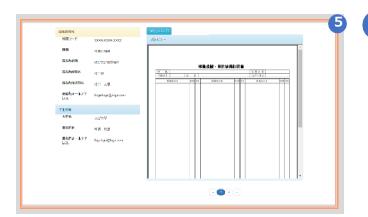

Check the content of the submitted certificate displayed on the screen. The submitter of the certificate gets an email to notify that you have checked the content when this screen is opened for the first time.

See below for details of the items on the screen.

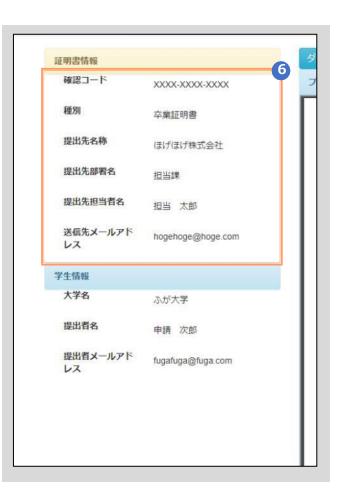

Check the information of the certificate and designated recipient displayed on the upper left of the screen.

### ► Confirmation code (確認コード)

A code to identify the certificate. This is necessary when contacting us to inquire about the submitted certificate.

#### [Notes]

The confirmation code switches depending on the previewed certificates if there are multiple of them.

#### ► Type (種別)

A type of the certificate is displayed.

▶ Designated recipient name (提出先名称)

The company name of the designated recipient entered by the submitter is displayed.

#### ► Division name (提出先部署名)

The division name in charge entered by the submitter is displayed.

Nothing is displayed if the submitter didn't enter.

### ► Name of the person in charge (提出先担当者名)

The name of the person in charge entered by the submitter is displayed.

Nothing is displayed if the submitter didn't enter.

► Destination email address (送信先メールアドレス)

The destination email address entered by the submitter is displayed.

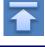

## Receiving certificates sent online

\*The screen images shown below are samples. For actual operation, follow the on-screen instructions.

### Screen Images

### Steps

#### How to Operate

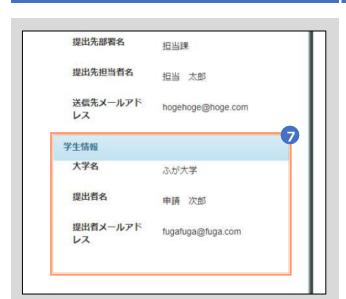

Check the information of the submitter displayed on the bottom left of the screen.

► University name (大学名)

The university name where the submitter belongs to is displayed.

► Submitter name (提出者名)

The submitter's name is displayed.

► Email address of the submitter (提出者メールアドレス)

The submitter's email address is displayed.

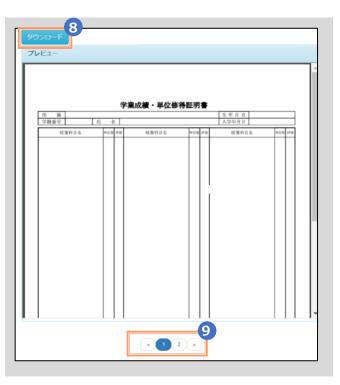

8 Click "Download(ダウンロード)". Check the file of the certificate downloaded in zip format.

#### (Notes)

- Access the URL in the email of **1** again if you wish to download the file after closing the screen.
- This page is valid only for 3 months. It's not possible to access this page afterwards.
- The electronic signature of the certificate isn't displayed on the screen. Please use the tool to show PDF files such as Acrobat Reader and etc.

Page numbers are shown on the bottom of the screen if there are multiple submitted certificates.

Click the page number to switch a page if you wish to preview a different certificate.

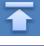

# **Authenticity Check**

\*The screen images shown below are samples. For actual operation, follow the on-screen instructions

### 3.1 What Is Authenticity Check

Screen Images

Steps

### How to Operate

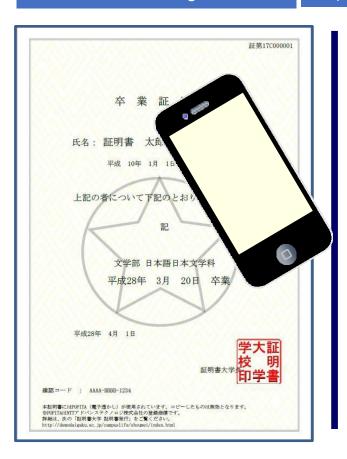

Digital watermarks are embedded in the certificates issued at convenience stores. The person who received the certificate (companies, etc.) can check the authenticity of the certificate by themselves.

As a procedure to confirm the authenticity, launch the smartphone app "POPITA" and hold it over the certificate you received. Then the screen will automatically access the confirmation site. You can check the authenticity of the certificate by entering the required information on the confirmation site.

Authenticity: False entry, rewriting, erasure, and confusion are prevented for records created with legitimate authority, and where the responsibility for creation lies is clear from a third party's point of view.

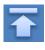

# **Authenticity Check**

\*The screen images shown below are samples. For actual operation, follow the on-screen instructions.

### 3.2 How to Use POPITA

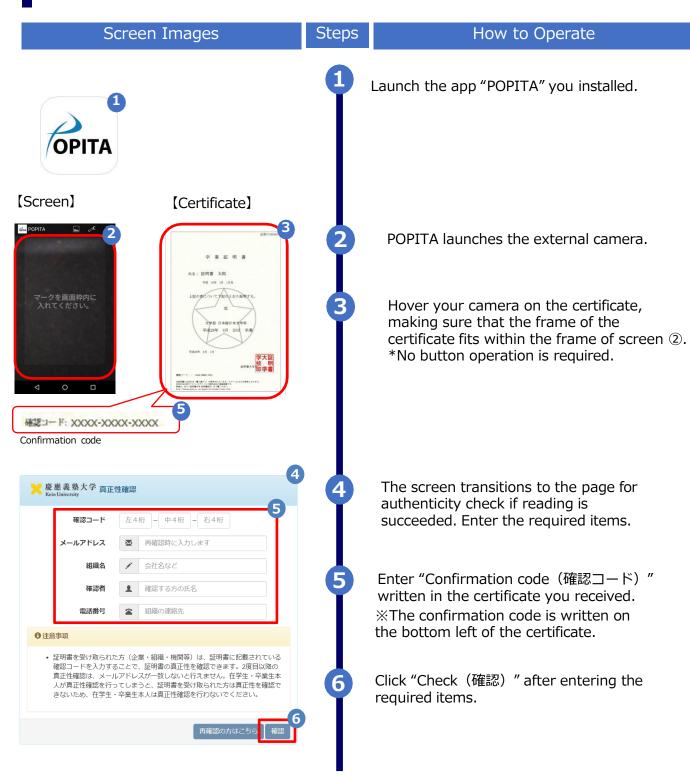

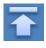

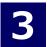

# **Authenticity Check**

\*The screen images shown below are samples. For actual operation, follow the on-screen instructions.

### Screen Images

### Steps

### How to Operate

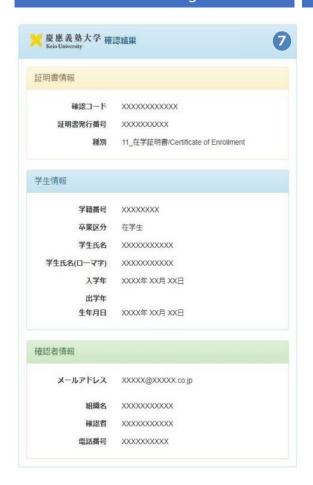

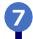

The information of the certificate is displayed when the confirmation code properly matches.

\*In cases where the certificate type is "Certificate of Graduation for Prior Affiliated Faculty (Undergraduate)," "Transcript of Academic Record for Prior Affiliated Faculty (Undergraduate)," "Certificate of Completion for Prior Affiliated School (Master's Program)," or "Transcript of Academic Record for Prior Affiliated School (Master's Program)," there is a discrepancy between the information in the Student Information section and the information on the certificate, but this is not an error.

The result message shown below will be displayed if the confirmation code is incorrect. Contact the university for the originality of the certificate if 7 "Certificate information(証明書情報)" and "Student information(学生情報)" are not displayed.

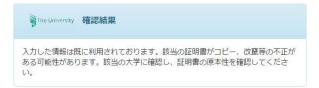

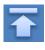

# 改版履歴

| 版数      | 年月日        | 変更箇所 | 内容                 |
|---------|------------|------|--------------------|
| 8.6.0版  | 2023.8.1   | P2   | 電話番号変更のため修正        |
| 9.4.1版  | 2023.11.30 | 表紙   | 版数を更新              |
| 11.4.0版 | 2025.1.23  | P2   | 動作条件及び対応端末にEdgeを追加 |